#### **Inventory Reports** Inventory Listing  $\Box$ D $\triangleright$ Invoice: 1990 By: POS Cashier: POS Date: 2/01/2011 Register: 1 - PL: Our Price 是常业品目間目面有三口自: Transactions Purchasing Accounting E-Commerce Management Maintenance  $\bullet$  $\bullet$  $\bullet$  $\bullet$  $\bullet$  $\bullet$ 躧

 $\bullet$ 

 $\bullet$ 

 $\bullet$ 

Keyboard Open<br>Cash Drawer Balanc<mark>e</mark><br>Cash Drawe Special<br>Orders **Sales**  $\bullet$  $\bullet$  $\bullet$  $\bullet$  $\bullet$  $=$  $\sigma$ <sup>- $\sigma$ </sup> House<br>Accounts **Employees** Department **Customers**  $\bullet$  $\bullet$ €  $\bullet$  $\bullet$ MART  $\sqrt{2\frac{1}{2(2-2)}}$  $Q_{\rm in}$ 18553  $\overline{\phantom{a}}$ **Credit Cards Gift Cards** E-Commerce Labels k Receiving **Marketing**  $\bullet$ O  $\bullet$  $\bullet$  $\bullet$ E 1 ¥  $\mathbf{r}$ **Invoice**<br>History Log In/<br>Log Out Graphs &<br>preadsheets Reports Helpful Tips Setup &<br>Utilities **POS Tips** POS Info Lessons **POS Help** Contact U

IN MANAGER MODE: Go to Reports

1. Select Reports Button

1

Manager Mode

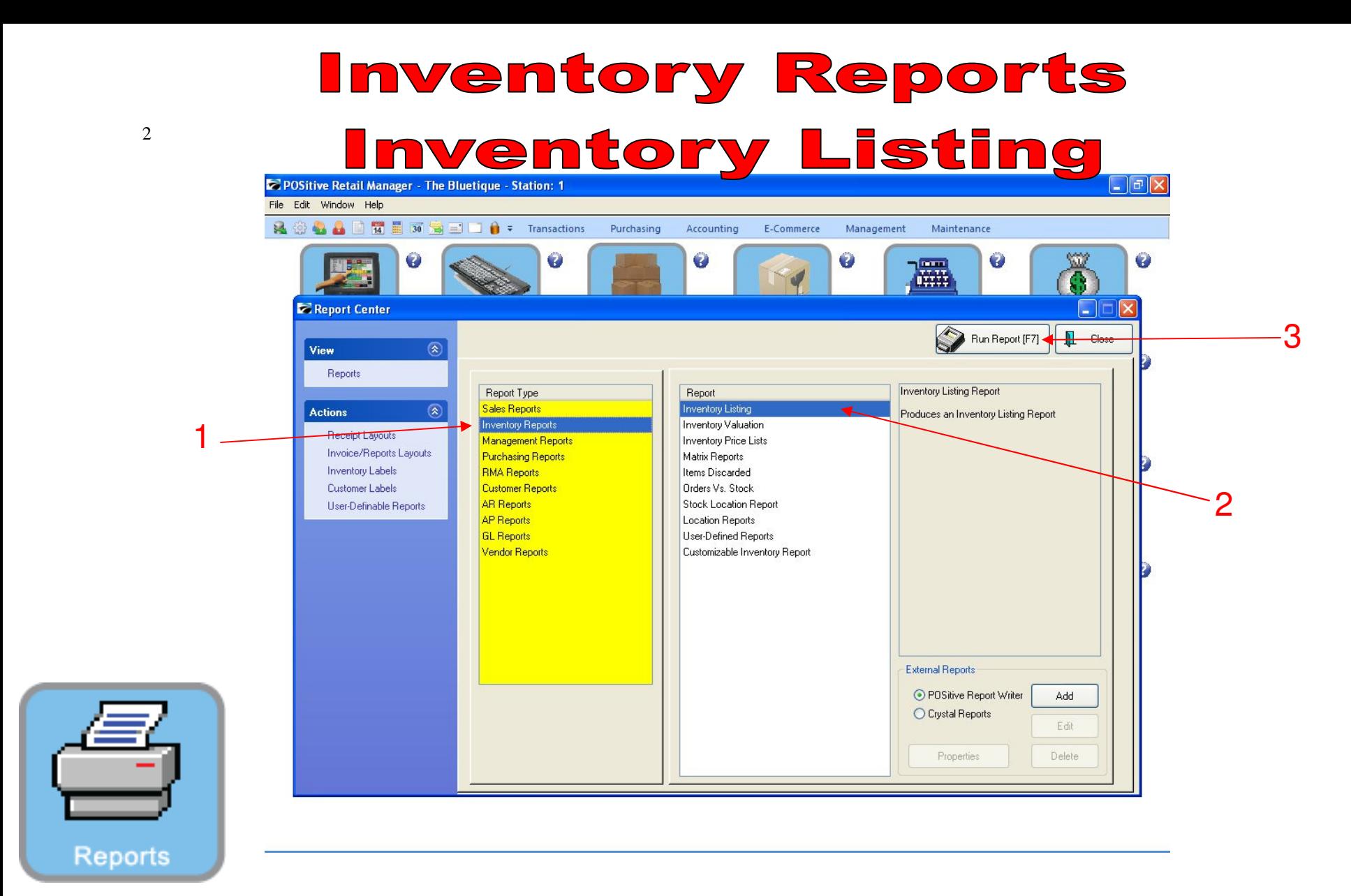

- 1. Under Report Type, Select Inventory Reports
- 2. Under Report, Select Inventory Listing
- 3. Select Run Report (F7)

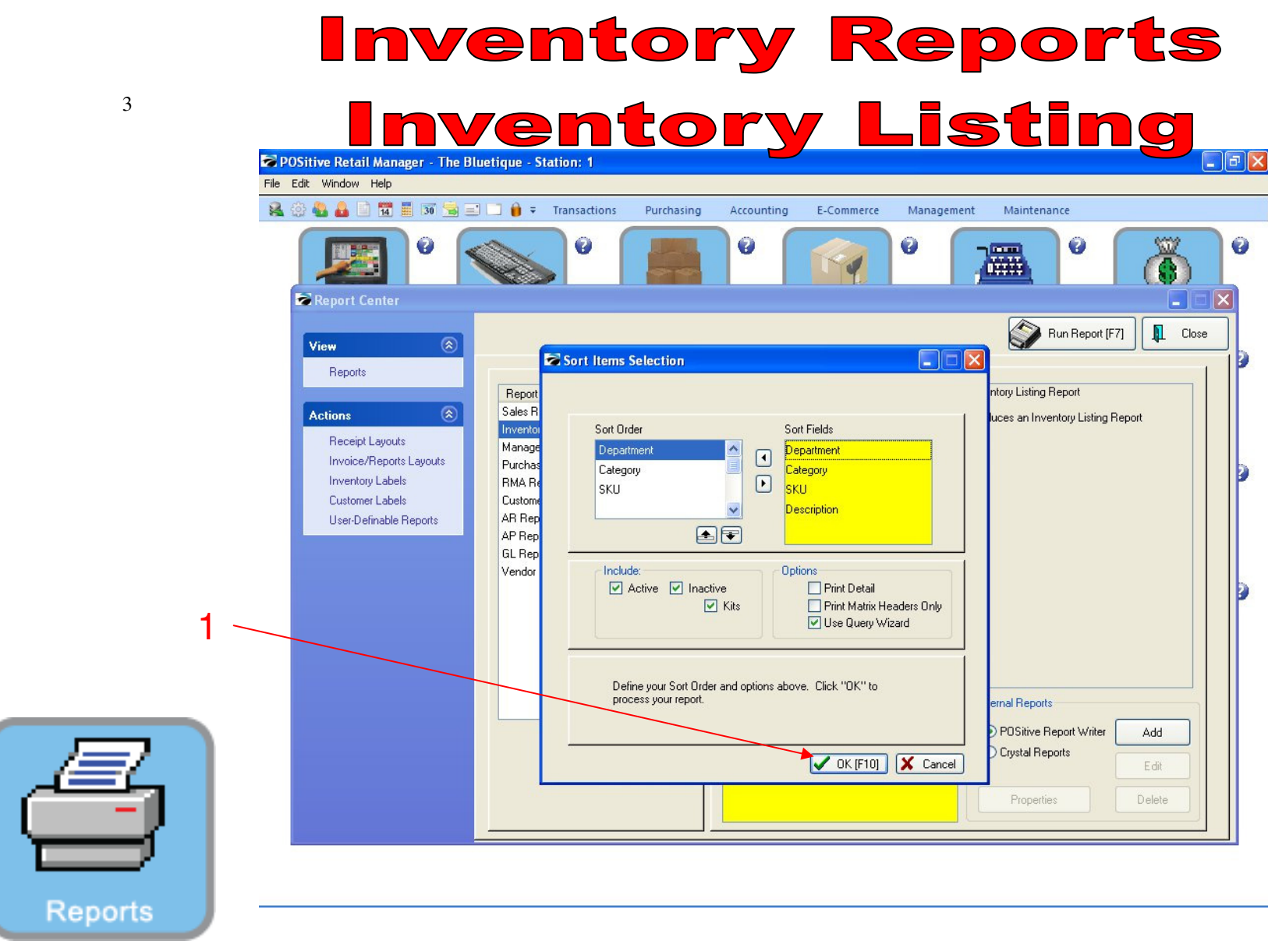

1. Select OK (F10)

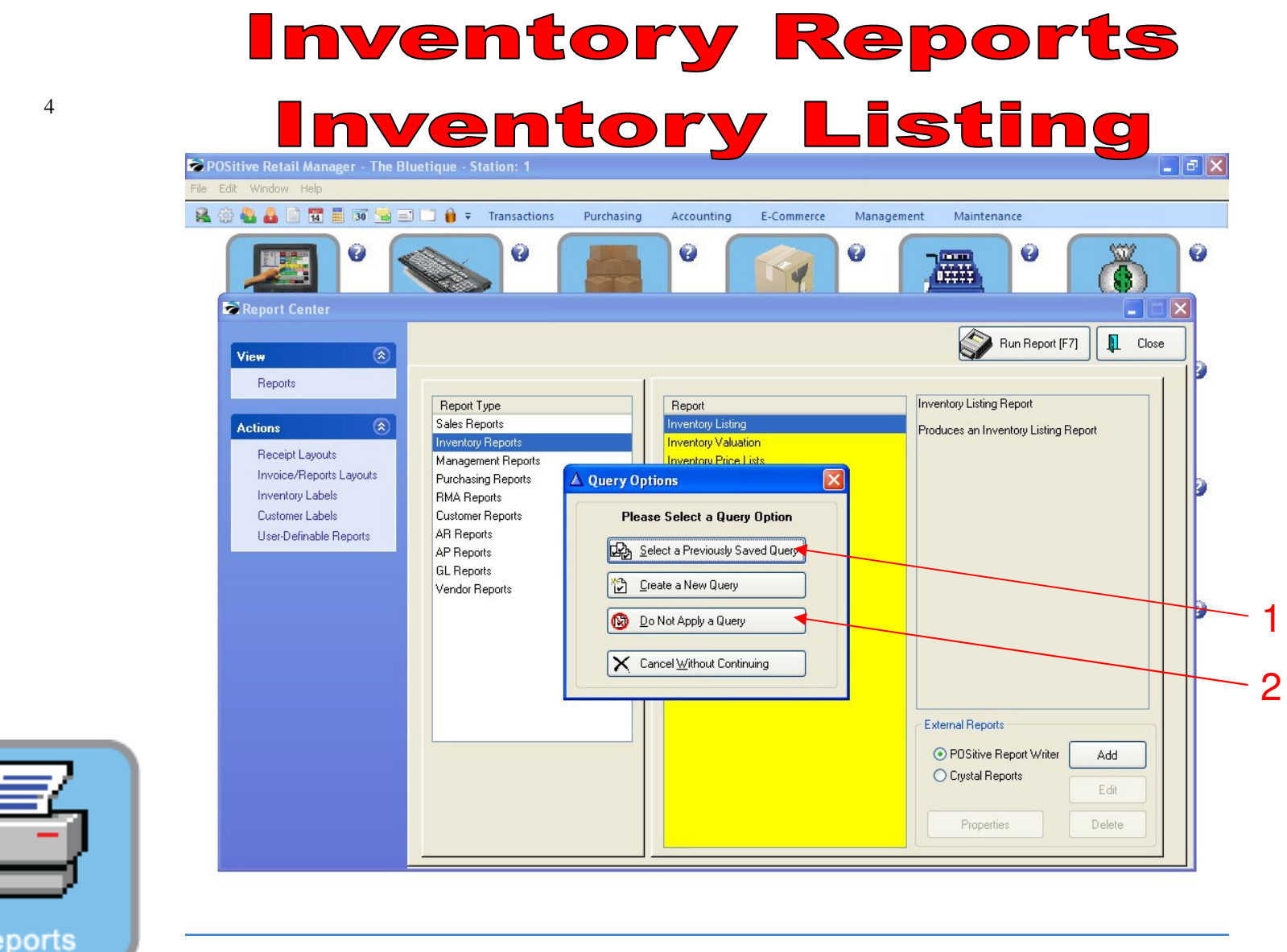

- 1. To run report by Department, Select A Previously Saved Query for a list of Departments
- 2. To run all inventory list, select Do not apply Query

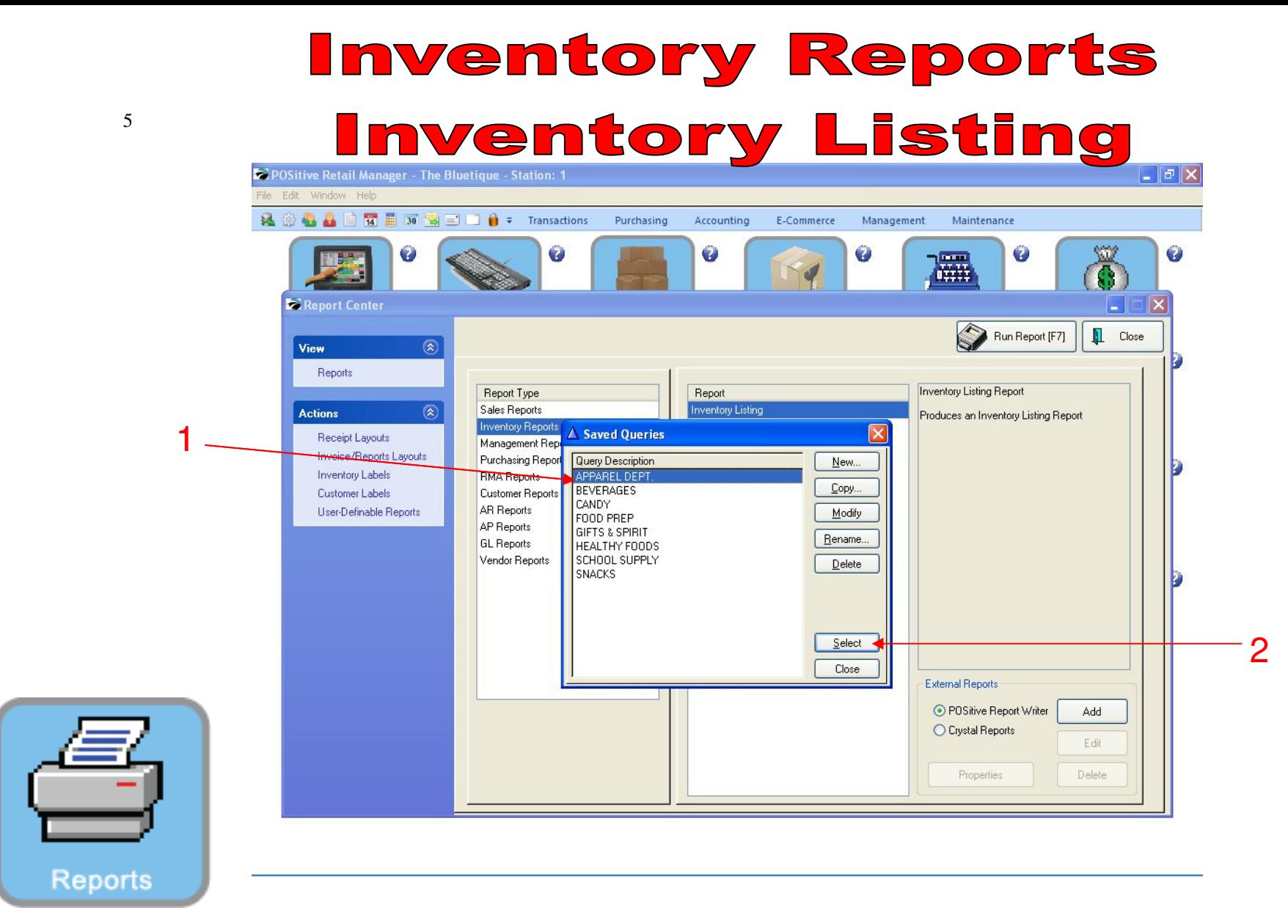

- 1. To run report by Department, select the Department
- 2. Click Select

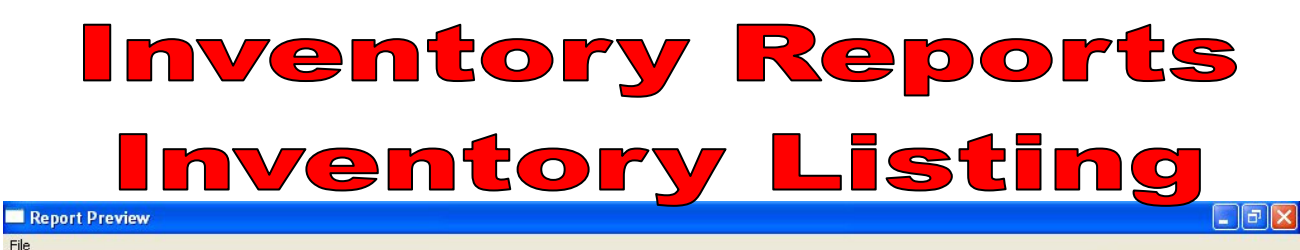

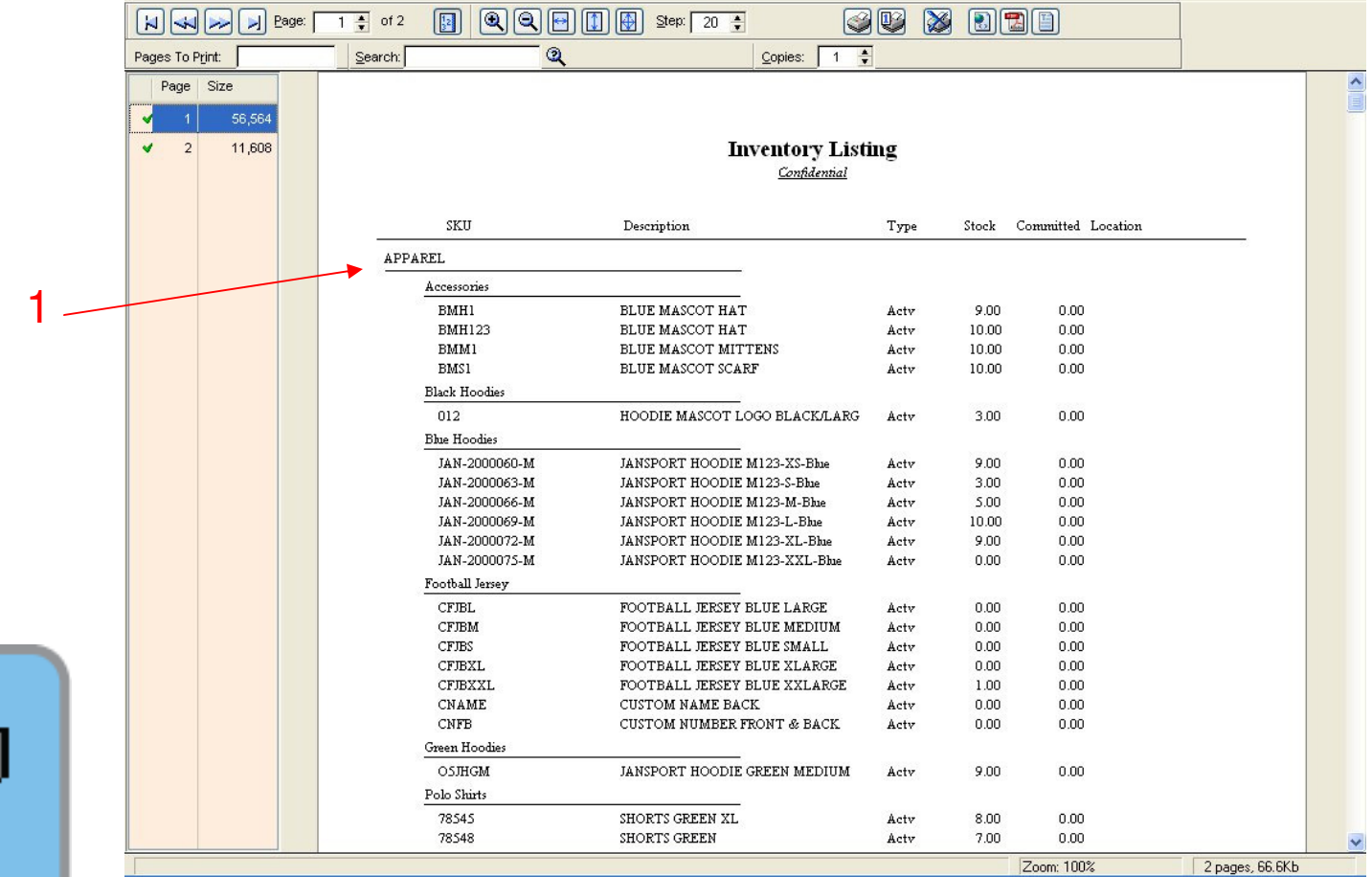

**Reports** 

1. Report pulled by Query for a Department

# **Inventory Reports** <u>Inventory Listing</u>  $\Box$ a $\times$ Report Preview

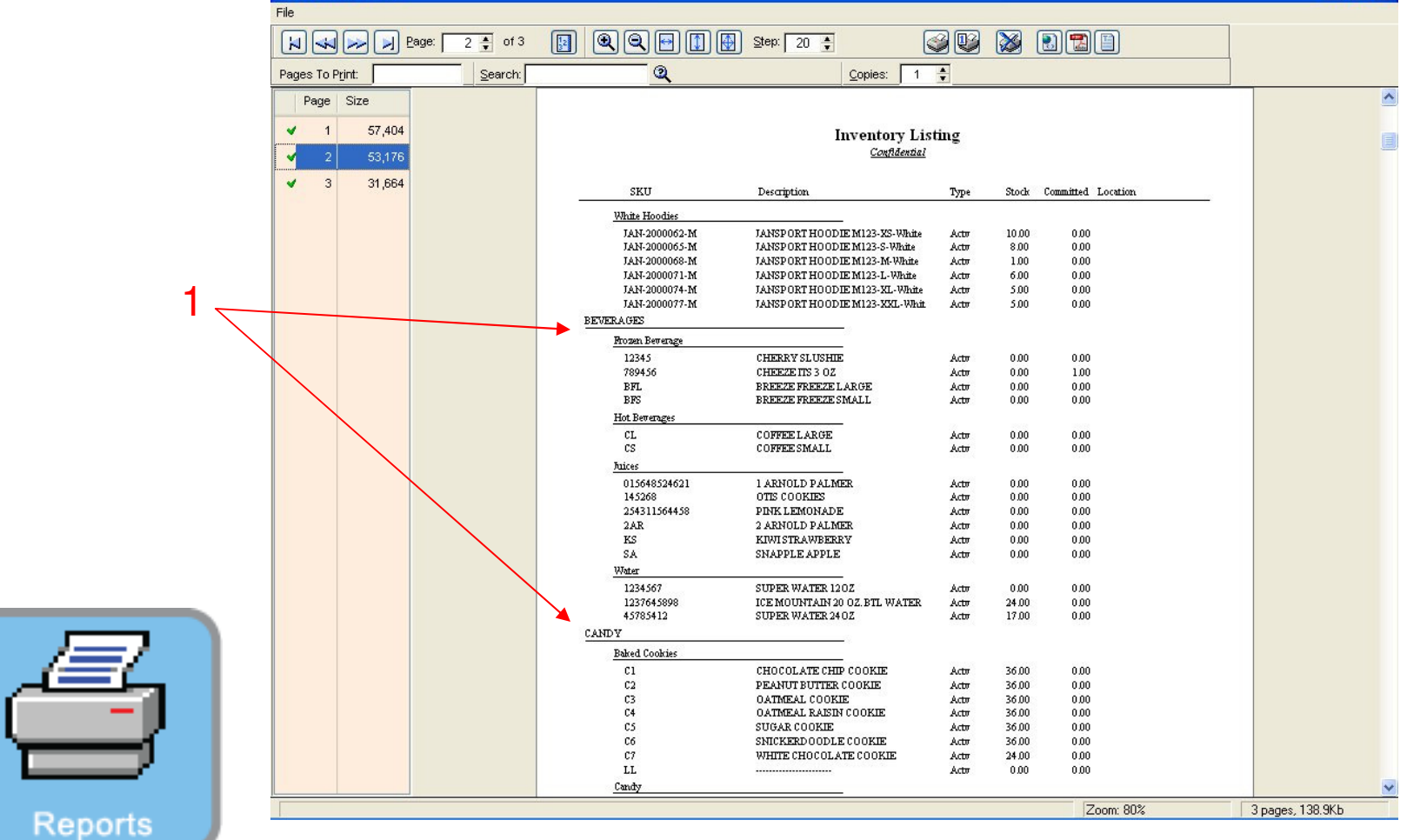

#### REPORT CENTER:

7

1. Report of all Inventory items. (Shows multiple Departments)